## **Manuel SimonsVoss n° 3: Manuel pratique**

03.2017

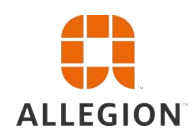

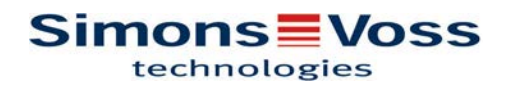

## **Manuel pratique**

### Tables des matières

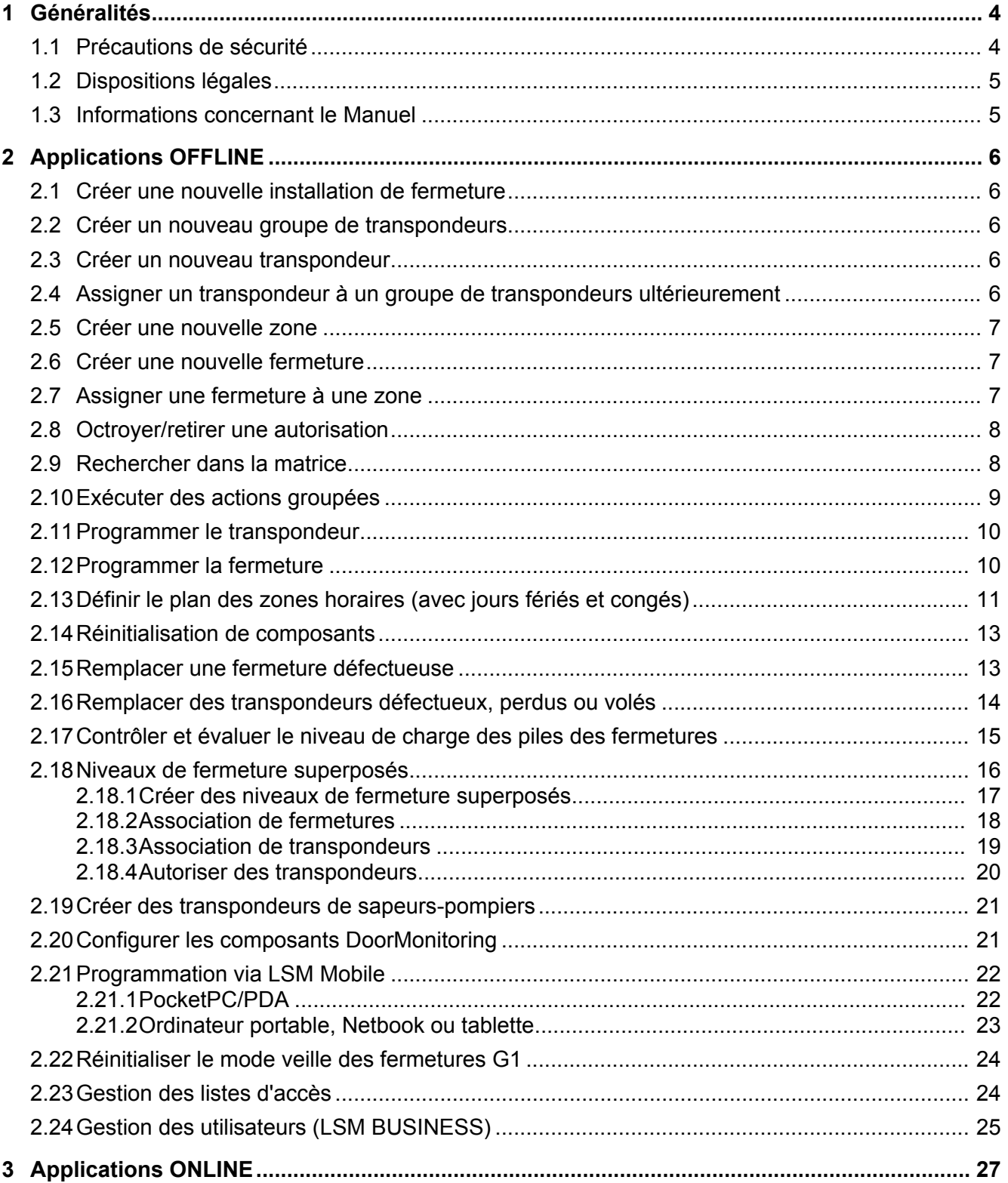

## **Manuel pratique**

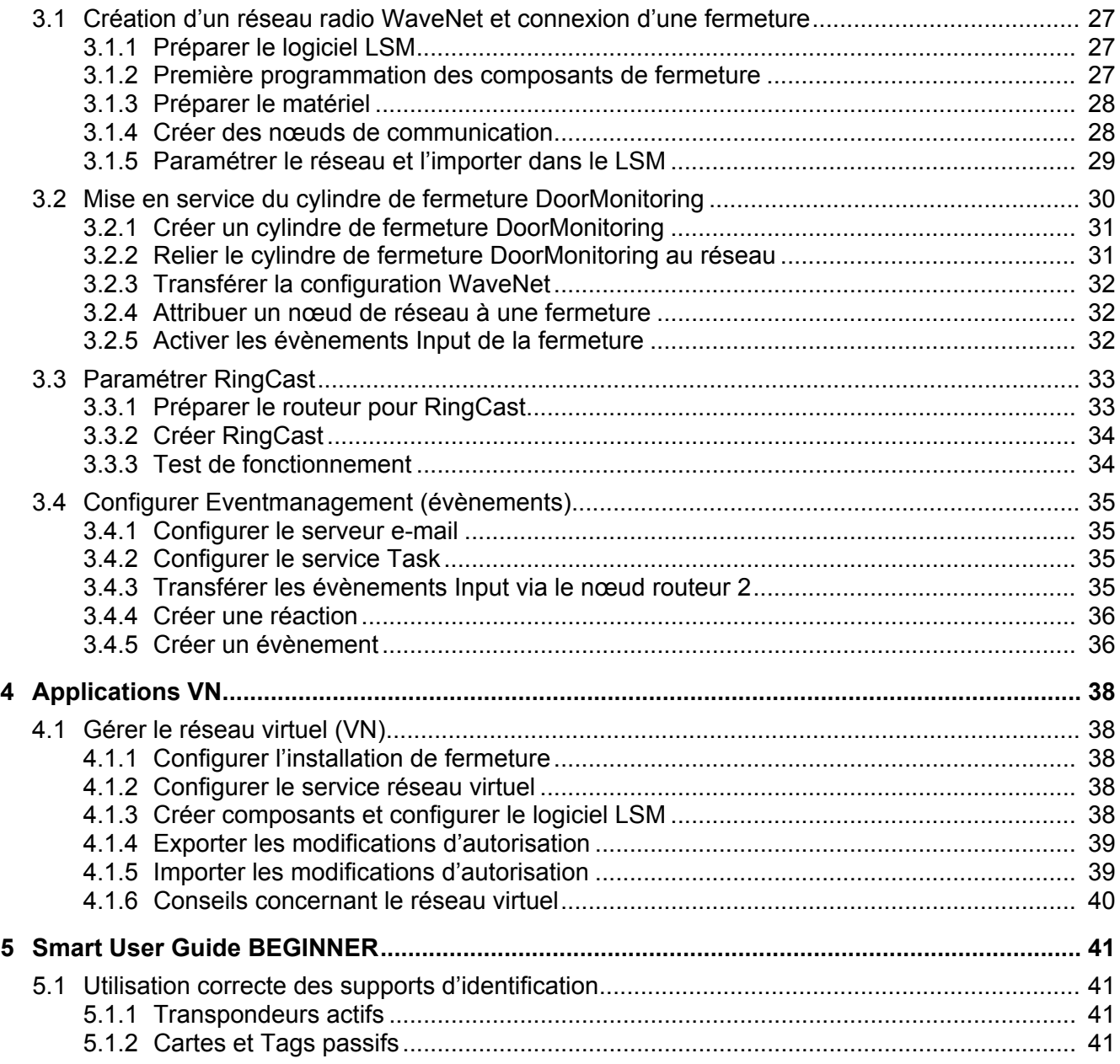

## **Manuel pratique**

### **1 Généralités**

Dans ce Manuel, la manipulation du logiciel LSM est présentée à l'aide d'un exemple facile à comprendre. Ce Manuel montre comment chacun des composants SimonsVoss peut être programmé, combiné et administré.

Il existe également d'autres documents en complément de ce Manuel :

– [Manuel du logiciel LSM](http://www.simons-voss.com/fileadmin/SV-Downloads/SV_Handbuecher-1-4/SV_HB_1-LSM-user_FR.pdf)

Ce Manuel décrit les fonction du logiciel Locking System Management Software 3.3 SP1

– [Manuel WaveNet](http://www.simons-voss.com/fileadmin/SV-Downloads/SV_Handbuecher-1-4/SV_HB_2-WaveNet_FR.pdf)

Décrit la manipulation du réseau radio WaveNet.

– [Manuel de mise à jour du logiciel LSM](http://www.simons-voss.com/fileadmin/SV-Downloads/SV_Handbuecher-1-4/SV_HB_4-LSM-update_FR.pdf)

Décrit le processus de mise à jour des versions antérieures.

### **1.1 Précautions de sécurité**

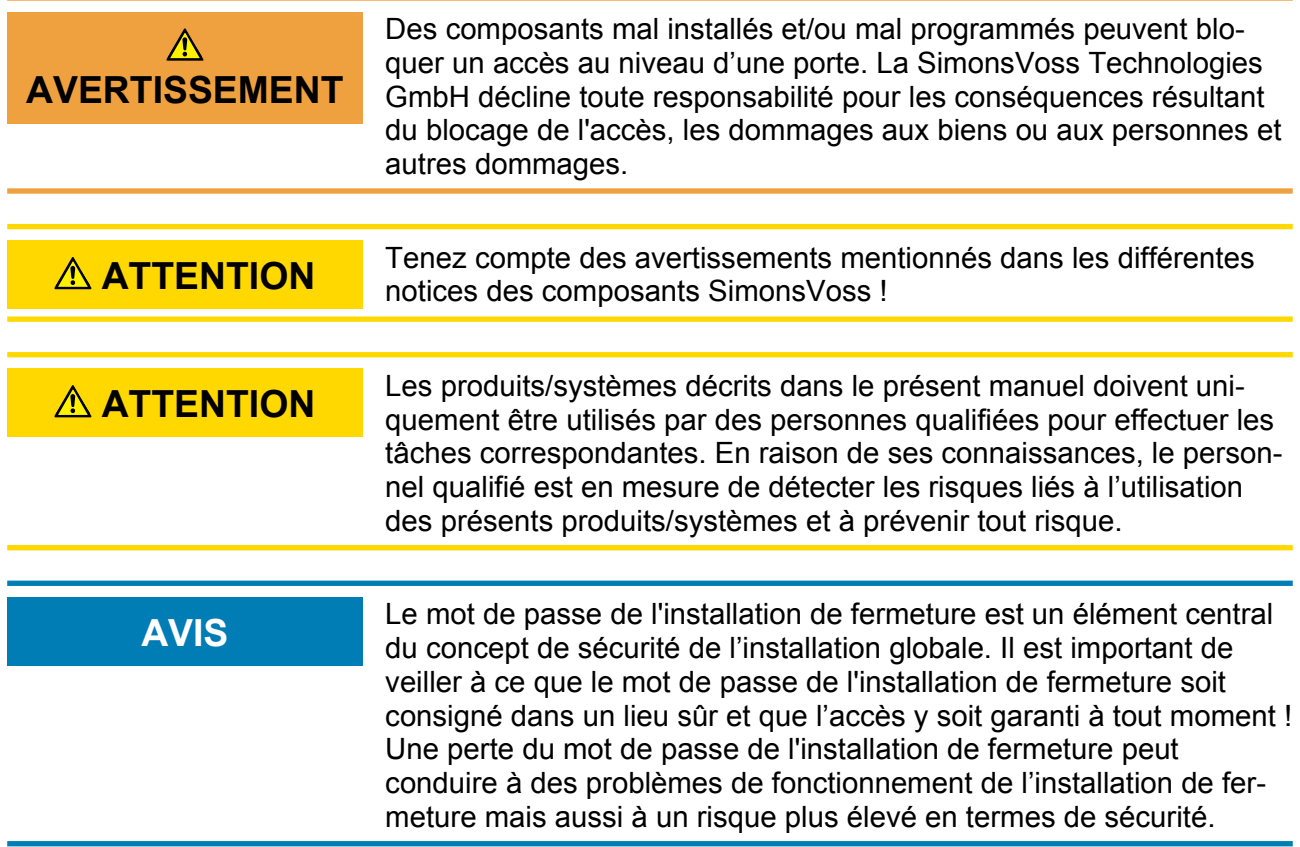

## **Manuel pratique**

**AVIS** La SimonsVoss Technologies GmbH se réserve le droit d'effectuer des modifications ou modernisations techniques sans préavis. C'est pourquoi les descriptions et illustrations contenues dans cette documentation peuvent différer de la version actuelle des produits et logiciels. En cas de doute, la version allemande d'origine fait foi en ce qui concerne le contenu. Sous réserve d'erreurs et de fautes d'orthographe. Vous trouverez d'autres informations sur les produits SimonsVoss sur le site Internet : www.simons-voss.com

**AVIS** L'élimination des piles doit être effectuée en conformité avec les réglementations locales et nationales.

### **1.2 Dispositions légales**

L'acheteur est informé du fait que l'utilisation de systèmes de fermeture (par exemple avec consignation des accès et fonctions DoorMonitoring) peut être soumise à des exigences légales en matière d'autorisations et de droit de codécision du personnel, plus particulièrement en ce qui concerne la protection des données. Il est de la responsabilité de l'acheteur ou du client/client final de s'assurer de l'utilisation légale du produit.

Une utilisation non convenue ou non conforme au sens des instructions données par la SimonsVoss Technologies GmbH, des travaux de réparation ou modifications non autorisés ou encore une maintenance non adaptée, peuvent entraîner des dysfonctionnements et sont à éviter. Toute modification n'ayant pas été expressément approuvée par la SimonsVoss Technologies GmbH entraîne la perte des droits relatifs à la responsabilité, à la garantie et aux garanties spécifiques conclues.

### **1.3 Informations concernant le Manuel**

Ce Manuel décrit à l'aide d'un exemple fictif, comment les composants de fermeture SimonsVoss peuvent être installées, utilisés et administrés.

**AVIS** Ce Manuel ne décrit pas le montage des composants de fermeture SimonsVoss. Pour ce faire, veuillez prendre consulter les notices abrégées et manuels des composants respectifs !

## **Manuel pratique**

### **2 Applications OFFLINE**

### **2.1 Créer une nouvelle installation de fermeture**

- $\checkmark$  L'installation a été exécutée correctement et une copie de sauvegarde a été effectuée.
- 1. Dans la barre de menu, sélectionnez *Éditer/Nouvelle installation de fermeture*.
- 2. Définir les options de l'installation de fermeture souhaitées.
	- $\Rightarrow$  Pour les niveaux de fermeture superposés, sélectionnez une couleur sous « À utiliser comme niveau de fermeture superposé ». *Les niveaux de fermeture superposés sont des niveaux supplémentaires créés pour des installations de fermeture standard existantes. Voir* Niveaux de fermeture superposés.
- 3. Cliquez sur le bouton « Accepter ».
- 4. Cliquez sur le bouton « Terminer ».

### **2.2 Créer un nouveau groupe de transpondeurs**

 $\checkmark$  Une installation de fermeture est déjà créée.

- 1. Effectuez un clic droit sur le groupe de transpondeurs dans le menu « Groupes » du logiciel LSM.
- 2. Cliquez sur « Nouveau ».
- 3. Attribuez un nom au nouveau groupe de transpondeurs et, le cas échéant, procédez à d'autres paramétrages.
- 4. Cliquez sur le bouton « Accepter ».
- 5. Cliquez sur le bouton « Terminer ».

### **2.3 Créer un nouveau transpondeur**

- $\checkmark$  Une installation de fermeture est déjà créée.
- 1. Sélectionnez *Éditer/Nouveau transpondeur*.
- 2. Complétez tous les attributs et le cas échéant, procédez à d'autres paramétrages à l'aide du bouton « Configuration ».
- 3. Cliquez sur le bouton « Enregistrer et continuer ».
- 4. Cliquez sur le bouton « Terminer ».

### **2.4 Assigner un transpondeur à un groupe de transpondeurs ultérieurement**

 $\checkmark$  Le transpondeur a déjà été créé tout comme le groupe de transpondeurs.

## **Manuel pratique**

- 1. Affichez les paramètres de l'installation de fermeture, par ex. via le menu *Éditer/Propriétés :* installation de fermeture.
- 2. Sélectionnez l'onglet « Transpondeur ».
- 3. Sélectionnez le transpondeur que vous souhaitez assigner à un groupe de transpondeurs dans le tableau.
- 4. Sélectionnez le groupe de transpondeurs auquel vous souhaitez assigner le transpondeur dans la liste déroulante sous « Modifier l'affectation aux groupes de transpondeurs ».
- 5. Cliquez sur le bouton « Exécuter ».
- 6. Cliquez sur le bouton « Accepter ».
- 7. Cliquez sur le bouton « Terminer ».

*Lors de la création d'un nouveau transpondeur, il est possible de lui assigner directement un groupe de transpondeurs existant.*

### **2.5 Créer une nouvelle zone**

 $\checkmark$  Une installation de fermeture est déjà créée.

- 1. Effectuez un clic droit sur zones dans le menu « Zones » du logiciel LSM.
- 2. Cliquez sur « Nouveau ».
- 3. Attribuez un nom à la nouvelle zone et, le cas échéant, procédez à d'autres paramétrages.
- 4. Cliquez sur le bouton « Accepter ».
- 5. Cliquez sur le bouton « Terminer ».

### **2.6 Créer une nouvelle fermeture**

- $\checkmark$  Une installation de fermeture est déjà créée.
- 1. Sélectionnez *Éditer/Nouvelle fermeture*.
- 2. Complétez tous les attributs et le cas échéant, procédez à d'autres paramétrages à l'aide du bouton « Configuration ».
- 3. Cliquez sur le bouton « Enregistrer et continuer ».
- 4. Cliquez sur le bouton « Terminer ».

### **2.7 Assigner une fermeture à une zone**

- $\checkmark$  La fermeture a déjà été créée tout comme la zone.
- 1. Affichez les paramètres de l'installation de fermeture, par ex. via le menu *Éditer/Propriétés :* installation de fermeture.
- 2. Sélectionnez l'onglet « Portes ».
- 3. Sélectionnez la porte que vous souhaitez assigner à une zone dans le tableau.

### **Manuel pratique**

- 4. Sélectionnez la zone à laquelle vous souhaitez assigner la porte dans la liste déroulante sous « Modifier l'affectation à une zone ».
- 5. Cliquez sur le bouton « Exécuter ».
- 6. Cliquez sur le bouton « Accepter ».
- 7. Cliquez sur le bouton « Terminer ».

*Lors de la création d'une nouvelle fermeture, il est possible de lui assigner directement une zone existante.*

#### **2.8 Octroyer/retirer une autorisation**

La matrice permet d'octroyer et de retirer des autorisations. Dans les paramètres par défaut, il suffit de cliquer sur un champ d'autorisation pour modifier cette dernière.

*Les autorisations peuvent uniquement être octroyées ou retirées entre une fermeture et un transpondeur.*

Jetez un œil aux deux aperçus :

#### – **Aperçu/Portes et personnes**

Cet aperçu permet de modifier les autorisations des transpondeurs visés.

#### – **Aperçu/Zones et groupes de transpondeurs**

Cet aperçu permet de modifier les autorisations de groupes complets.

### **2.9 Rechercher dans la matrice**

La recherche permet de localiser facilement des objets divers, par ex., une porte ou un transpondeur défini.

## **Manuel pratique**

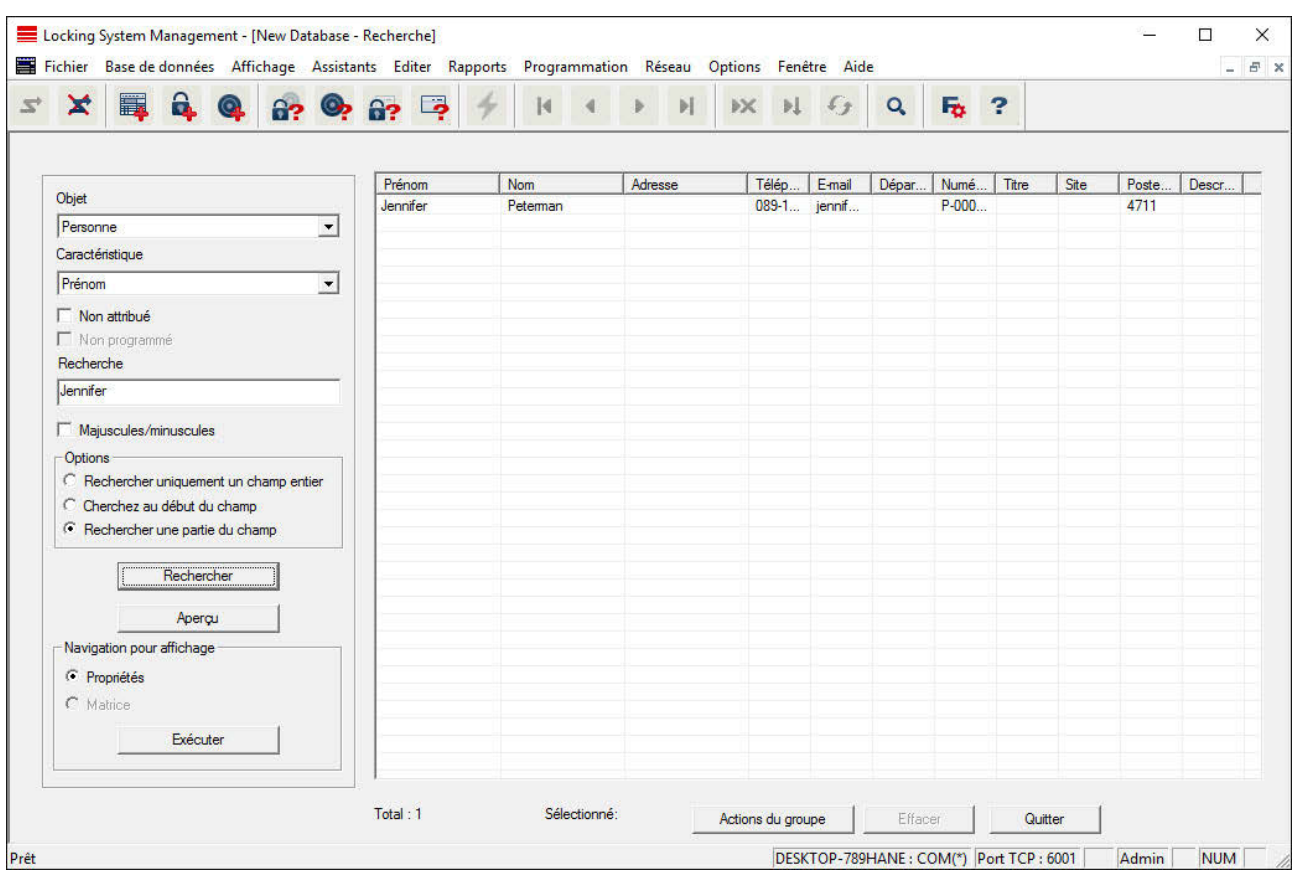

- $\checkmark$  Des éléments sur lesquels il est possible d'effectuer une recherche ont déjà été créés dans l'installation de fermeture.
- 1. Cliquez sur la loupe qui se trouve dans la barre des symboles.
- 2. Sélectionnez un objet que vous souhaitez chercher. Vous pouvez faire votre choix parmi par ex. des personnes, transpondeurs, portes, fermetures, etc.
- 3. Sélectionnez une propriété de l'objet cherché, par ex. le nom ou le prénom.
- 4. Saisissez un terme de recherche dans le champ de recherche.
- 5. Cliquer sur le bouton « Chercher » pour lancer la recherche.

### **2.10 Exécuter des actions groupées**

Il est possible de paramétrer plusieurs composants de manière simultanée en une seule étape. Dans cet exemple, les paramètres *(par ex. activation du contrôle des accès)* de plusieurs fermetures G2 vont être modifiés en même temps.

- 1. Cliquez sur le symbole de la loupe dans la barre de menu.
- 2. Recherchez tous les objets de type « Fermetures ».

## **Manuel pratique**

- $\Rightarrow$  Lors de la recherche de toutes les fermetures, il n'est pas nécessaire de remplir le champ « Recherche ».
- 3. Sélectionnez par exemple plusieurs fermetures par type ou secteur en utilisant les filtres.
- 4. Cliquez sur le bouton « Actions de groupes ».
	- $\Rightarrow$  Lorsque vous avez seulement choisi les fermetures G2 à l'étape précédente, les paramètres corrects *("« Modifications de la configuration des fermetures G2 » et « Cylindres de fermeture G2 actifs/hybrides »)* seront alors directement sélectionnés.
- 5. Appuyez sur le bouton « Exécuter » pour démarrer les modifications des fermetures sélectionnées.
- 6. Exécutez les modifications comme vous le souhaitez.
- 7. Enregistrer les nouveaux paramètres en cliquant sur « Terminer ».

**AVIS** Cette procédure permet de modifier rapidement et simplement de nombreux paramètres. Attention, chaque composant modifié doit être reprogrammé.

### **2.11 Programmer le transpondeur**

- $\checkmark$  Un transpondeur a été créé dans l'installation de fermeture et est visible dans la matrice.
- 1. Effectuez un clic droit sur le transpondeur.
- 2. Cliquez sur Programmer.
- 3. Suivez ensuite les instructions du logiciel LSM.

*Veillez à sélectionner le bon programmateur.*

### **2.12 Programmer la fermeture**

- $\checkmark$  Une fermeture a été créée dans l'installation de fermeture et est visible dans la matrice.
- 1. Effectuez un clic droit sur la fermeture.
- 2. Cliquez sur Programmer.
- 3. Suivez ensuite les instructions du logiciel LSM.

*Veillez à sélectionner le bon programmateur. Pour les fermetures actives, seule la fermeture à programmer peut se trouver à proximité immédiate du programmateur.*

## **Manuel pratique**

### **2.13 Définir le plan des zones horaires (avec jours fériés et congés)**

Il est recommandé d'utiliser des plans de zones horaires pour des zones et des groupes de transpondeurs entiers. Il est cependant également possible de relier les plans de zones horaires directement aux fermetures et transpondeurs.

- $\checkmark$  Les fermetures (ou zones) et transpondeurs (ou groupes de transpondeurs) ont été créés.
- 1. Dans le Menu, cliquer sur *Éditer/Plan de zones horaires*.
	- $\Rightarrow$  Un « plan de zones horaires vide » s'ouvre. Si un plan de zones horaires existant est affiché, cliquez sur le bouton « Nouveau » afin de créer un nouveau plan de zones horaires vide.
- 2. Remplissez es champs « Nom » et « Description ».
- 3. Le cas échéant, choisissez la liste des jours fériés de votre région. Si vous devez définir un congé unique, procédez alors de la sorte :
	- $\Rightarrow$  Cliquez sur le « champ .... » situé à côté de la liste déroulante des jours fériés.
	- $\Rightarrow$  Cliquez sur le bouton « Nouveau jour férié ».
	- $\Rightarrow$  Attribuez un nom par ex. « congé 2017 »
	- $\Rightarrow$  Les jours fériés nouvellement définis peuvent représentés une période. Pour ce faire, le champ « Congé » doit être activé. Il est ensuite possible de saisir une période (de...à).
	- $\Rightarrow$  Sélectionnez comment le nouveau jour férié doit être traité, par ex. comme un « Dimanche ».
	- $\Rightarrow$  Cliquez sur le bouton « Accepter » et en suite sur le bouton « Terminer ».
	- $\Rightarrow$  Cliquez sur le bouton « Administration des jours fériés ».
	- ð Insérez un nouveau jour férié *(dans la colonne de gauche)* en utilisant le bouton « Ajouter » de la liste des jours fériés *(dans la colonne de droite)*.
	- $\Rightarrow$  Cliquez sur le bouton OK et ensuite sur le bouton « Terminer » afin de revenir au menu principal du plan de zones horaires.
- 4. Choisissez un groupe dans le tableau et éditez le plan hebdomadaire de ce dernier.
	- $\Rightarrow$  Une barre bleue affiche l'autorisation pour ce moment précis.
	- $\Rightarrow$  Plusieurs champs peuvent être cochés ou sélectionnés.
	- $\Rightarrow$  Chaque clic sur un champ ou une zone inverse l'autorisation.

## **Manuel pratique**

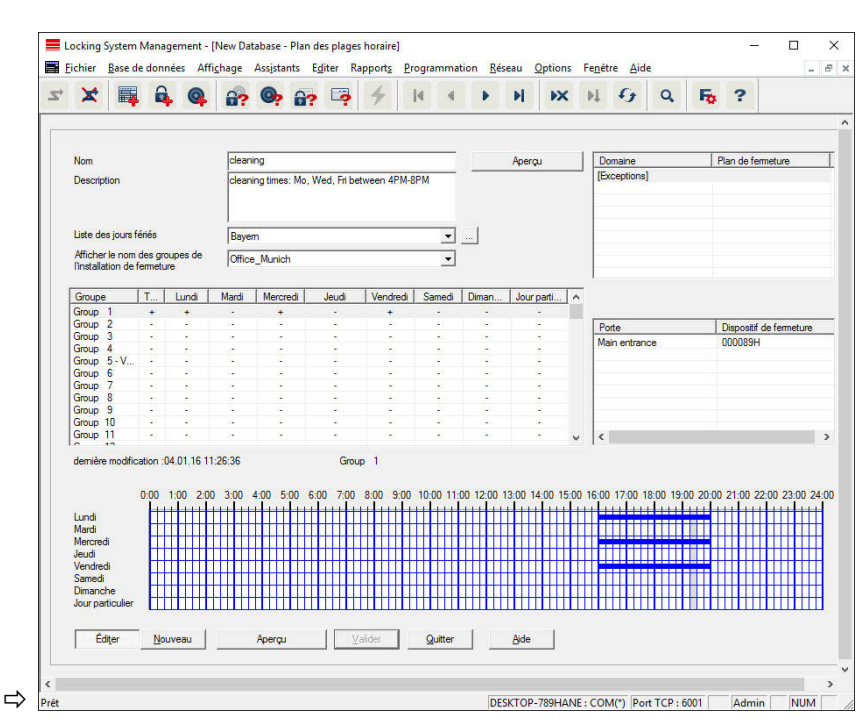

5. Cliquez sur le bouton « Accepter ».

6. Cliquez sur le bouton « Terminer ».

Attribuez le plan de zones horaires à une zone :

- 1. Clic avec le bouton droit de la souris sur la zone à laquelle le plan horaire doit être affecté.
- 2. Sélectionnez « Propriétés ».
- 3. Sélectionnez le plan de zones horaires respectif dans la liste déroulante « Plan horaire ».
- 4. Cliquez sur le bouton « Accepter ».
- 5. Cliquez sur le bouton « Terminer ».

*Il est également possible d'affecter directement un plan de zones horaires à une fermeture.*

Attribuez un groupe de transpondeurs au groupe horaire :

- 1. Clic avec le bouton droit de la souris sur le groupe de transpondeurs devant être affecté au groupe horaire.
- 2. Sélectionnez « Propriétés ».
- 3. Sélectionnez le plan horaire respectif dans la liste déroulante « Groupe de zones horaires ».
- 4. Cliquez sur le bouton « Accepter ».
- 5. Cliquez sur le bouton « Terminer ».

## **Manuel pratique**

*Il est également possible d'affecter directement un groupe horaire à un transpondeur.*

### **2.14 Réinitialisation de composants**

Tous les composants SimonsVoss peuvent être réinitialisés à n'importe quel moment. Il est même possible de réinitialiser des composants SimonsVoss qui ne font pas partie intégrante de l'installation de fermeture. Dans ce cas, vous aurez besoin du mot de passe de l'installation de fermeture correspondant.

Une réinitialisation des composants peut s'avérer utile dans plusieurs cas. En particulier, lorsque vous rencontrez des problèmes avec un composant, il peut être utile de procéder à une réinitialisation et une reprogrammation dudit composant.

- 1. Lisez le composant correspondant via *Programmation/ Composants*.
- 2. Appuyez sur le bouton « Réinitialiser » pour lancer la réinitialisation.
- 3. Suivez ensuite les instructions du logiciel LSM.
	- $\Rightarrow$  Il peut, le cas échéant, vous être demandé de saisir le mot de passe de l'installation de fermeture ou de sélectionner l'ensemble de données à supprimer.

#### **2.15 Remplacer une fermeture défectueuse**

Il peut arriver que des fermetures soient endommagées ou présentent un défaut.

Procédez comme suit pour remplacer une fermeture défectueuse par une nouvelle fermeture :

- 1. Retirez la fermeture défectueuse de la porte.
	- $\Rightarrow$  Il peut s'avérer difficile de retirer un cylindre lorsque la porte est fermée. Le cas échéant, demandez conseil au spécialiste qui a installé vos produits SimonsVoss.
- 2. Achetez une fermeture de remplacement.
	- $\Rightarrow$  Double-cliquez sur la fermeture défectueuse dans le logiciel LSM. L'onglet « Équipement » vous permet de visualiser tous les détails de la fermeture.
- 3. Effectuez une réinitialisation logicielle de la fermeture au départ du logiciel LSM.
	- $\Rightarrow$  Double-cliquez sur la fermeture défectueuse dans l'onglet « Configuration/Données » pour obtenir le bouton « Réinitialisation du logiciel ».
	- $\Rightarrow$  Une fois la réinitialisation logicielle effectuée, le besoin de programmation sera signalé pour la fermeture défectueuse.

## **Manuel pratique**

- 4. Exécutez le processus de programmation pour la fermeture de remplacement.
- 5. Montez la fermeture de remplacement sur la porte et testez-en le bon fonctionnement.

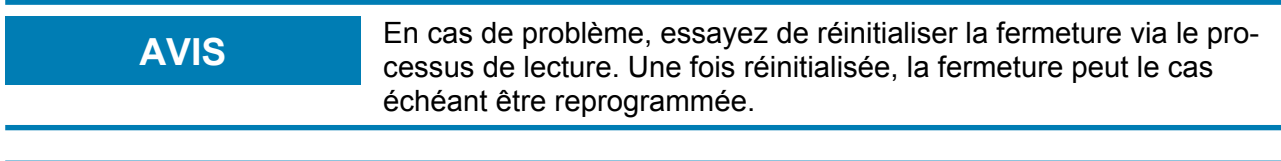

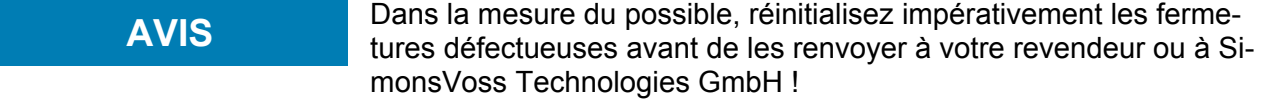

### **2.16 Remplacer des transpondeurs défectueux, perdus ou volés**

Il peut arriver que des transpondeurs soient perdus, endommagés ou volés. Dans le plan de fermeture, il faut alors que ce dernier soit réinitialisé et qu'un transpondeur de remplacement soit nouvellement créé.

**AVIS** Pour des raisons de sécurité, les autorisations du transpondeur supprimé doivent être retirées dans toutes les fermetures. Cela s'effectue au moyen d'une reprogrammation de toutes les fermetures.

> Procédez de la manière suivante afin de remplacer l'« ancien » transpondeur par un nouveau transpondeur non encore programmé.

- 1. Prenez un transpondeur de remplacement.
	- $\Rightarrow$  Dans le logiciel LSM, double-cliquer sur le transpondeur défectueux pour visualiser tous les détails dudit transpondeur dans l'onglet « Équipement ».
- 2. Cliquez avec le bouton droit de la souris sur le transpondeur défectueux, perdu ou volé et sélectionnez « Perte de transpondeur ».
	- $\Rightarrow$  Le transpondeur concerné sera préparé au blocage.
	- ð Donnez le motif de la nécessité de cette mesure. *En sélectionnant « Transpondeur perdu/volé », il est alors possible de programmer un nouveau transpondeur ayant les mêmes propriétés. Dans le compte-rendu G2, ce transpondeur bloquera le transpondeur perdu à chaque actionnement à une fermeture autorisée. La reprogrammation de toutes les fermetures concernées est cependant nécessaire.*
- 3. Exécutez tous les besoins de programmation en résultant à tous les composants.

## **Manuel pratique**

### **Contourner la programmation ultérieure des fermetures**

La création d'un nouveau transpondeur de remplacement génère un besoin de programmation au niveau de toutes les portes. Ces tâches de programmation spéciales peuvent toutefois être directement effectuées avec le nouveau transpondeur de remplacement :

- $\checkmark$  Le transpondeur de remplacement a été dument programmé.
- 1. Actionnez le nouveau transpondeur de remplacement à chaque fermeture.
- 2. Reprogrammer le nouveau transpondeur de remplacement. Activer la case « Accusé de réception de désactivation / lire alertes des piles » dans la fenêtre « Programmer le transpondeur ».
- 3. Actualisez la matrice. Le besoin de programmation a maintenant disparu.

### **2.17 Contrôler et évaluer le niveau de charge des piles des fermetures**

Il existe plusieurs manières de contrôler le niveau de charge des piles d'une fermeture. Dans les installations de fermeture hors ligne (et VN) traditionnelles, les niveaux de charge des piles doivent être transférés dans le logiciel LSM avant de pouvoir procéder à leur évaluation.

**Transfert des niveaux de charge des piles vers le logiciel LSM**

#### **Rapide et efficace : « Collecter » les niveaux de charge des piles via les transpondeurs**

- 1. Prenez un transpondeur autorisé sur chaque fermeture. Actionnez le transpondeur deux fois à chaque fermeture.
- 2. Reprogrammez le transpondeur. Activez la case à cocher « Accusé de réception de désactivation / lire alertes des piles » dans la fenêtre « Programmer transpondeur ».

### **Importer les niveaux de charge des piles par lecture de la fermeture**

Lisez les fermetures que vous souhaitez lire via « Programmation/Lire la fermeture ».

### **Transférer les niveaux de charge des piles vers le logiciel LSM via LSM Mobile**

*Les niveaux de charge des piles peuvent être lus directement via LSM Mobile ou être transférés vers le logiciel LSM. Suivez les instructions du manuel « LSM Mobile », disponible au téléchargement dans l'Infocenter sur www.simonsvoss.com*

## **Manuel pratique**

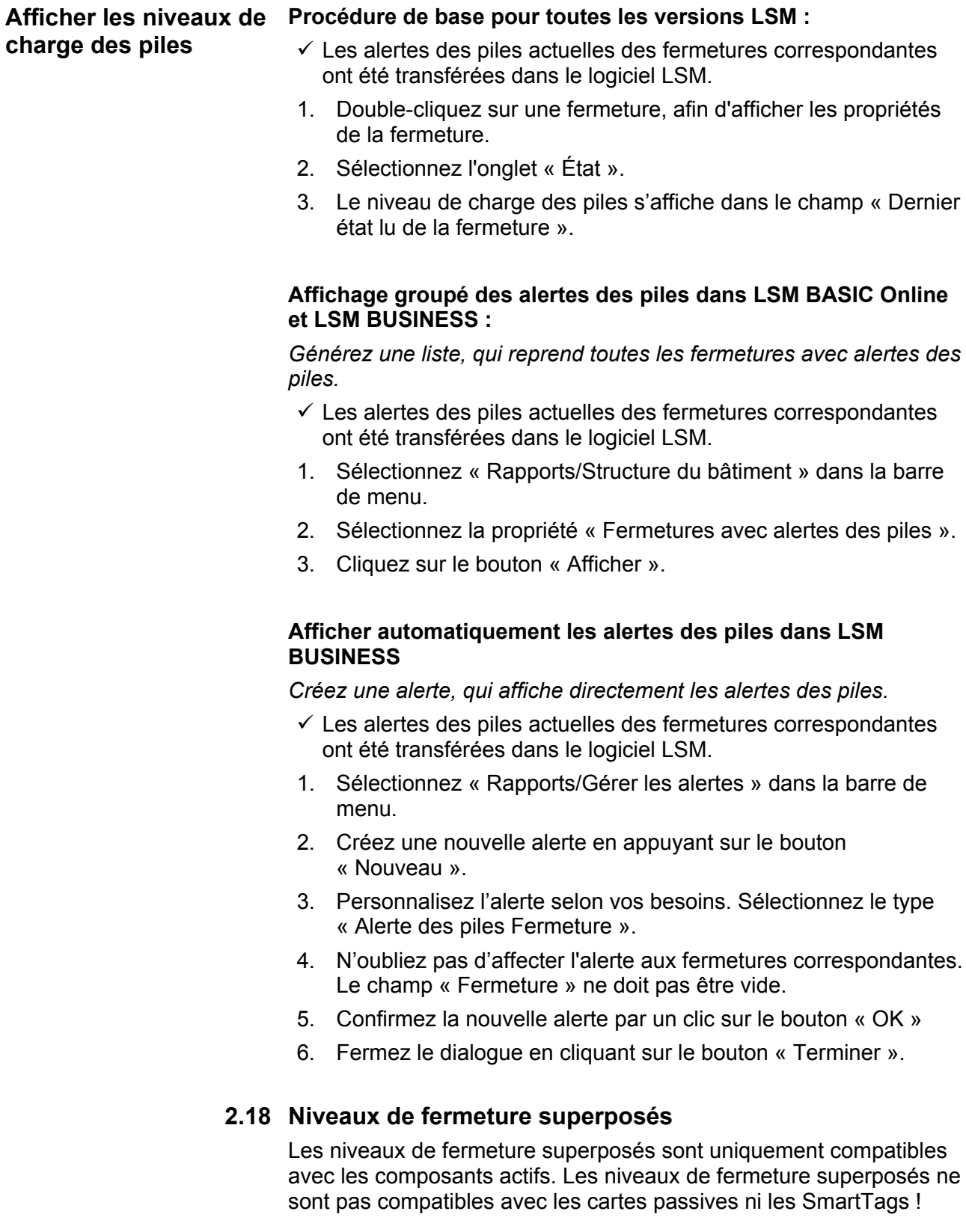

## **Manuel pratique**

### **2.18.1 Créer des niveaux de fermeture superposés**

À respecter impérativement pour les niveaux de fermeture superposés :

- Les niveaux de fermeture superposés doivent être basés sur les mêmes protocoles.
- Le niveau de fermeture rouge ne devrait être utilisé que pour les sapeurs-pompiers ou d'autres services d'urgence vu qu'il a été conçu spécialement à cet effet.

En principe, un niveau de fermeture superposé est créé de la même manière que toute autre installation de fermeture, par ex. via le bouton « Nouvelle installation de fermeture » de la barre des symboles :

– Sélectionnez une couleur sous « À utiliser comme niveau de fermeture superposé ».

## **Manuel pratique**

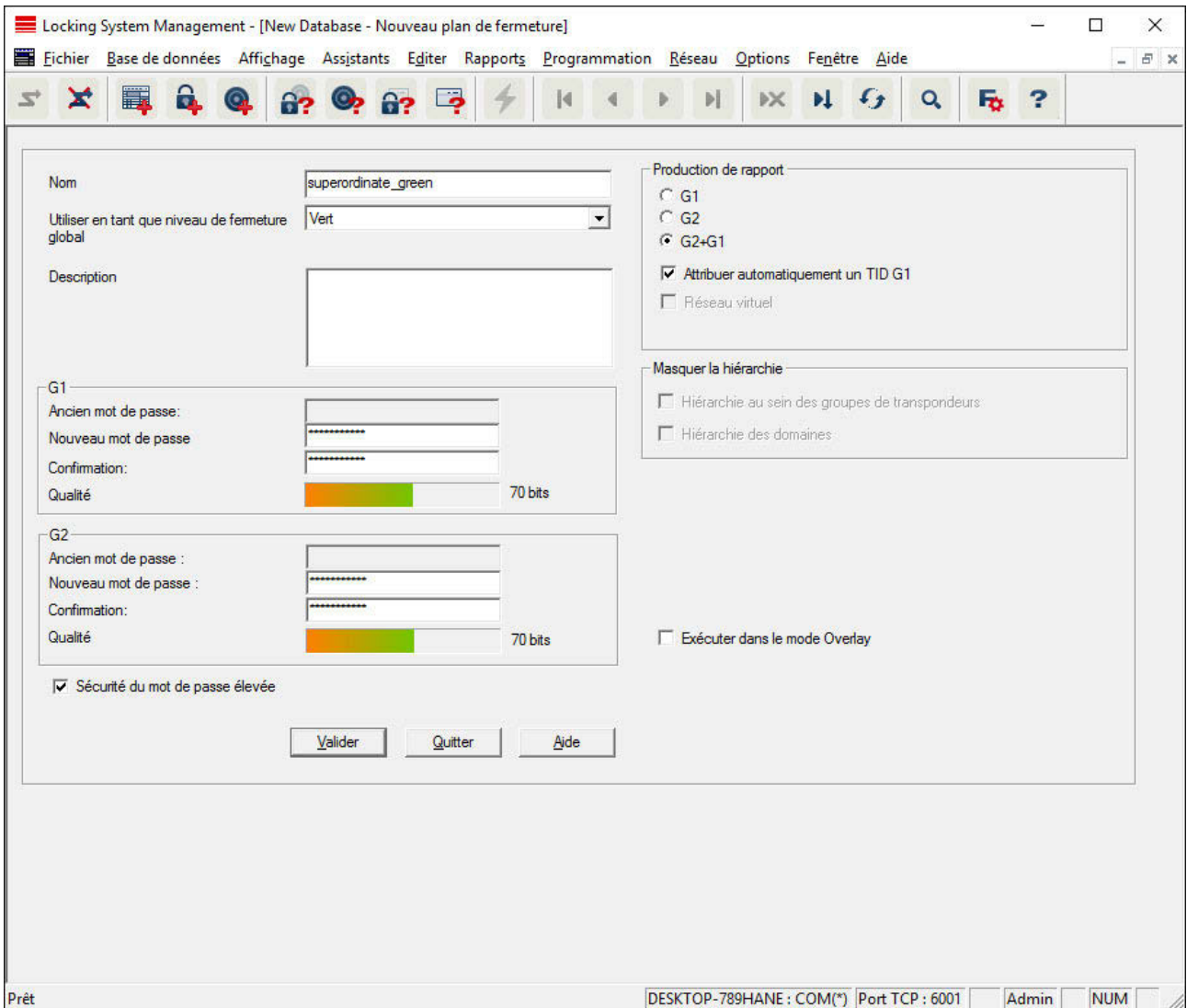

### **2.18.2 Association de fermetures**

- $\checkmark$  Un niveau de fermeture superposé a déjà été créé.
- 1. Effectuez un clic droit sur une zone du niveau de fermeture superposé et sélectionnez « Propriétés ».
- 2. Appuyez sur le bouton « Gestion des portes ».
- 3. Le tableau de droite affiche un aperçu des fermetures de toutes les installations de fermeture d'un projet. Sélectionnez les fermetures souhaitées à l'aide du bouton « Ajouter ».

## **Manuel pratique**

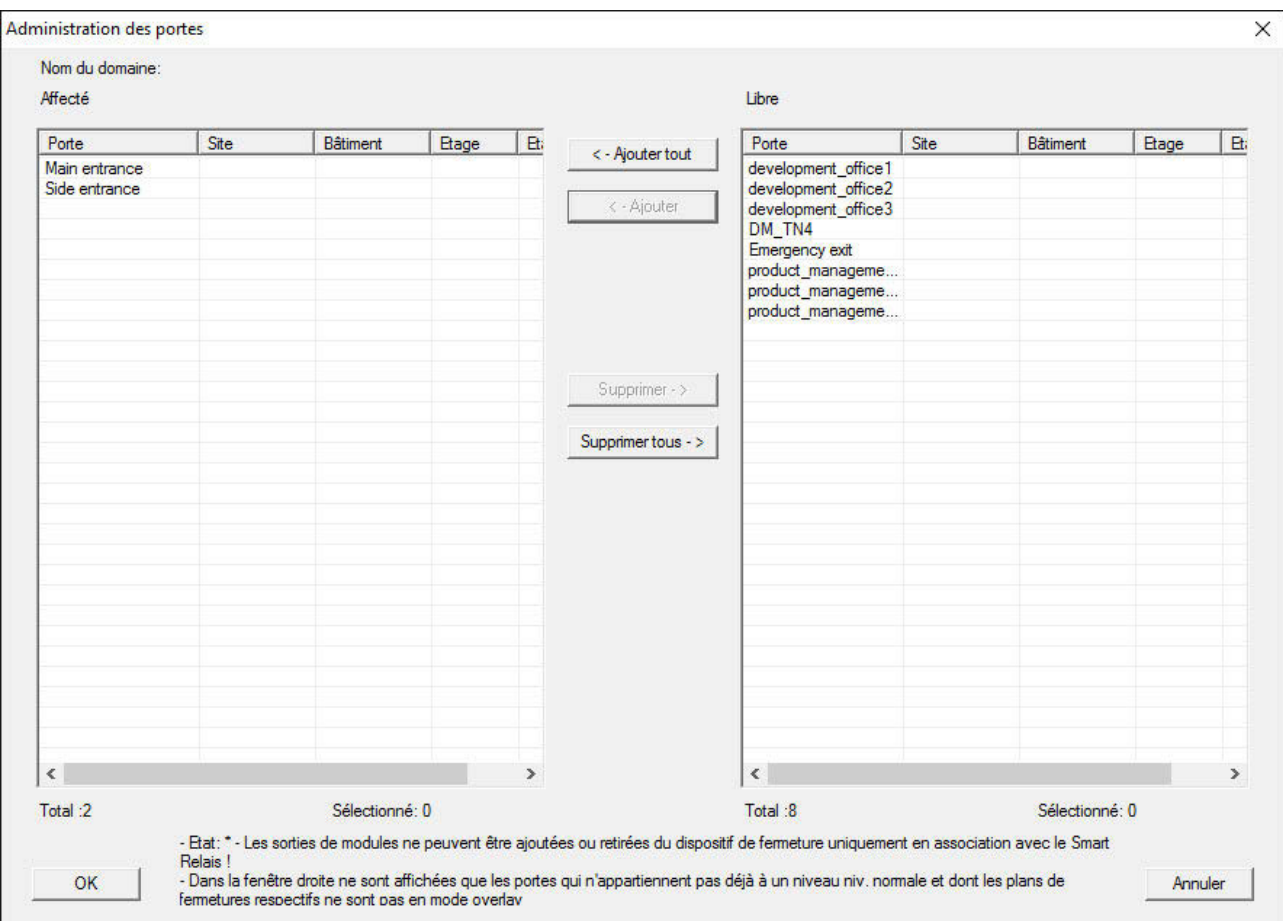

### **2.18.3 Association de transpondeurs**

*Il est déconseillé d'associer des transpondeurs aux niveaux de fermeture superposés.*

- $\checkmark$  Des transpondeurs ou groupes de transpondeurs ont déjà été créés.
- 1. Effectuez un clic droit sur un groupe de transpondeurs et sélectionnez « Propriétés ».
- 2. Sélectionnez le bouton « Automatique » lors de l'affectation du transpondeur.
- 3. Le tableau de droite affiche un aperçu des transpondeurs de toutes les installations de fermeture d'un projet. Sélectionnez les transpondeurs souhaités à l'aide du bouton « Ajouter ».

## **Manuel pratique**

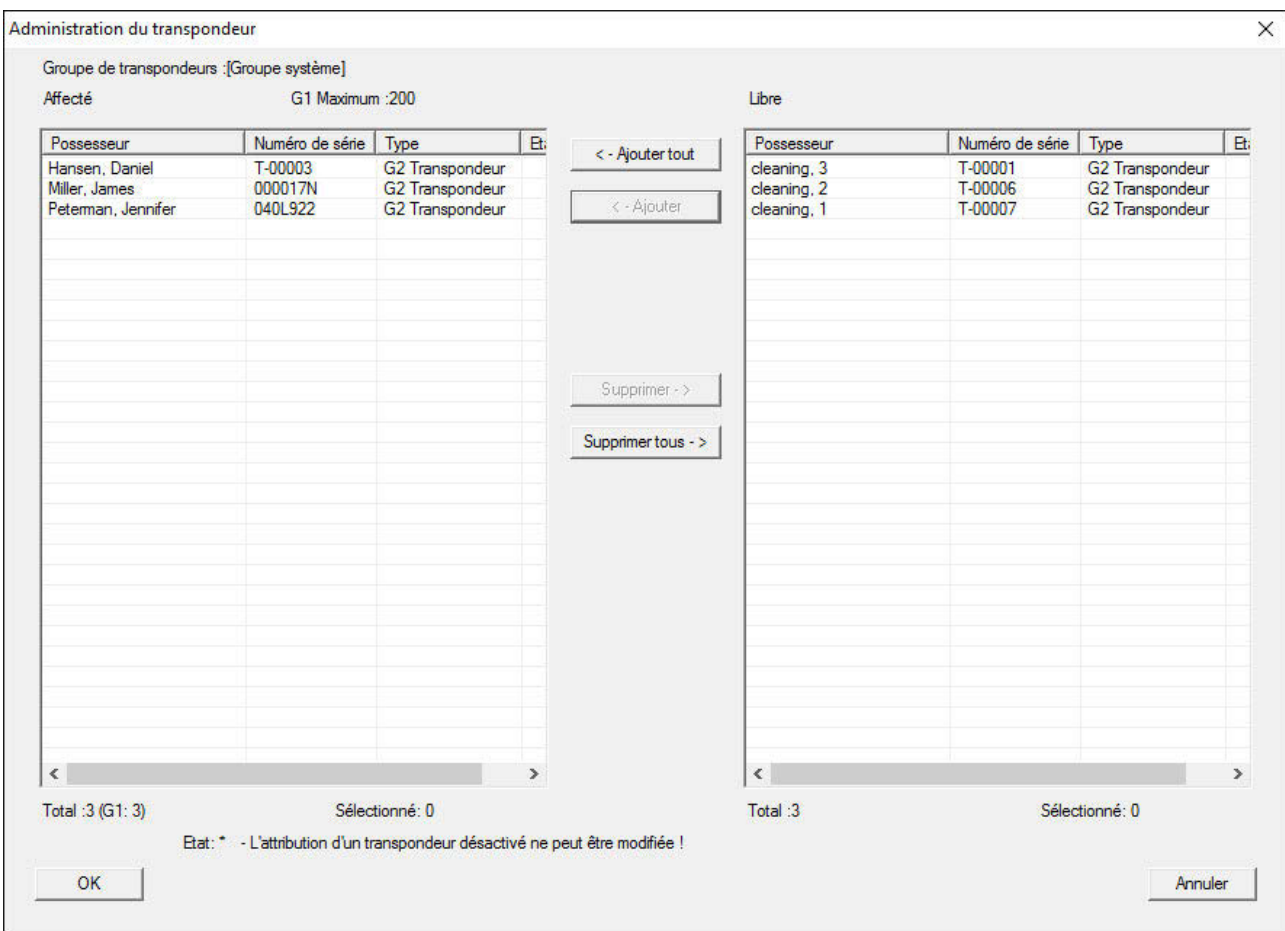

### **2.18.4 Autoriser des transpondeurs**

Comme dans tout niveau de fermeture superposé, les groupes de transpondeurs sélectionnés peuvent être autorisés sur toutes les fermetures du « niveau rouge » à l'aide de quelques clics de souris. Cette fonction est particulièrement utile pour les transpondeurs de sapeurs-pompiers.

- $\checkmark$  Vous avez déjà créé un niveau de fermeture superposé de couleur « rouge ».
- 1. Ouvrez l'installation de fermeture supérieure rouge.
- 2. Créez un groupe de transpondeurs qui sera autorisé pour toutes les zones devant être accessibles aux sapeurs-pompiers.
- 3. Sous gestion, cliquez sur le bouton « Autorisations » dans les propriétés du groupe de transpondeurs.
- 4. Sélectionnez toutes les zones/fermetures souhaitées à l'aide des cases à cocher pour octroyer un accès à toutes les portes au groupe de transpondeurs.

## **Manuel pratique**

### **2.19 Créer des transpondeurs de sapeurs-pompiers**

 $\checkmark$  Vous avez créé au moins une installation de fermeture.

- 1. Créez un nouveau niveau de fermeture transversal de couleur « rouge », par ex. via *Éditer/nouvelle installation de fermeture.*
- 2. Ajoutez un nouvel espace, par ex. « Toutes les fermetures » et attribuez-y toutes les fermetures souhaitées via « Gestion des portes ».
- 3. Créez un nouveau groupe de transpondeurs « Sapeur-pompier » dans le niveau de fermeture transversal.
- 4. Dans les propriétés du groupe de transpondeurs « Sapeurpompier » cliquez sur le bouton « Autorisations ».
- 5. Activez la case « Toutes les installations » afin d'autoriser ce groupe de transpondeurs à chaque fermeture.
- 6. Enregistrer les paramètres en cliquant sur « OK ».
- 7. Créez un nouveau transpondeur (par ex. « Transpondeur Sapeur-pompier 1 ») dans le groupe de transpondeurs et programmez-le. *Toutes les fermetures doivent en outre être programmées. Prêtez attention au nouveau besoin de programmation en résultant.*

Le transpondeur de sapeur pompier créé dans cette étape est autorisé à toutes les fermetures. Même les fermetures désactivées peuvent (dans le niveau rouge) être ouvertes, ce qui constitue la différence essentielle par rapport aux niveau de fermeture transversaux « vert » et « bleu ».

### **2.20 Configurer les composants DoorMonitoring**

La fonction DoorMonitoring est une fonction supplémentaire permettant d'afficher les états de la porte dans le logiciel LSM. Les SmartHandles et cylindres de fermeture avec fonction DoorMonitoring sont tout d'abord créer dans le logiciel LSM comme des composants de fermeture réguliers.

- Ajouter un nouveau cylindre de fermeture DoorMonitoring : Dans la liste défilante, choisir le type de fermeture « Cylindre DoorMonitoring G2 ».
- Ajouter une nouvelle SmartHandle DoorMonitoring : Dans la liste défilante, choisir le type de fermeture « SmartHandle DoorMonitoring G2 ».

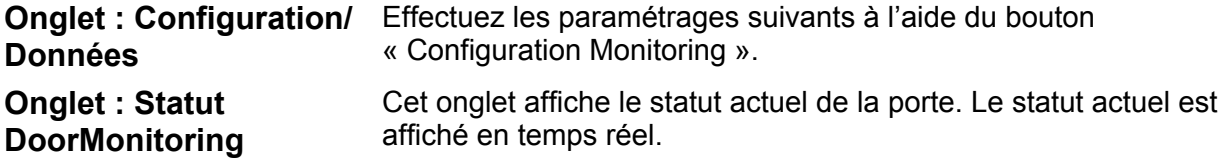

## **Manuel pratique**

*Afin que le statut affiché soit constamment actualisé, une connexion directe entre le logiciel LSM et le composant de fermeture (par ex. WaveNet) est requise. Pour plus d'informations concernant la mise en place d'un réseau radio WaveNet, veuillez consulter le manuel WaveNet.*

### **2.21 Programmation via LSM Mobile**

LSM Mobile permet d'exécuter directement des tâches de programmation sur la fermeture au départ de périphériques mobiles. Cette programmation s'effectue comme suit :

- 1. Une liste des composants nécessitant une programmation, est exportée du logiciel LSM vers le périphérique LSM Mobile. *Cette exportation se fait soit directement sur le PocketPC, soit sous forme de fichier pour ordinateur portable, Netbook ou tablette.*
- 2. LSM Mobile est démarré sur le périphérique mobile. L'exportation du logiciel LSM permet de procéder à la programmation des composants.
- 3. Il vous faudra ensuite préciser au logiciel LSM quels composants vous souhaitez programmer via LSM Mobile. Pour ce faire, le logiciel LSM procède à une importation ou une synchronisation de LSM Mobile.

### **2.21.1 PocketPC/PDA**

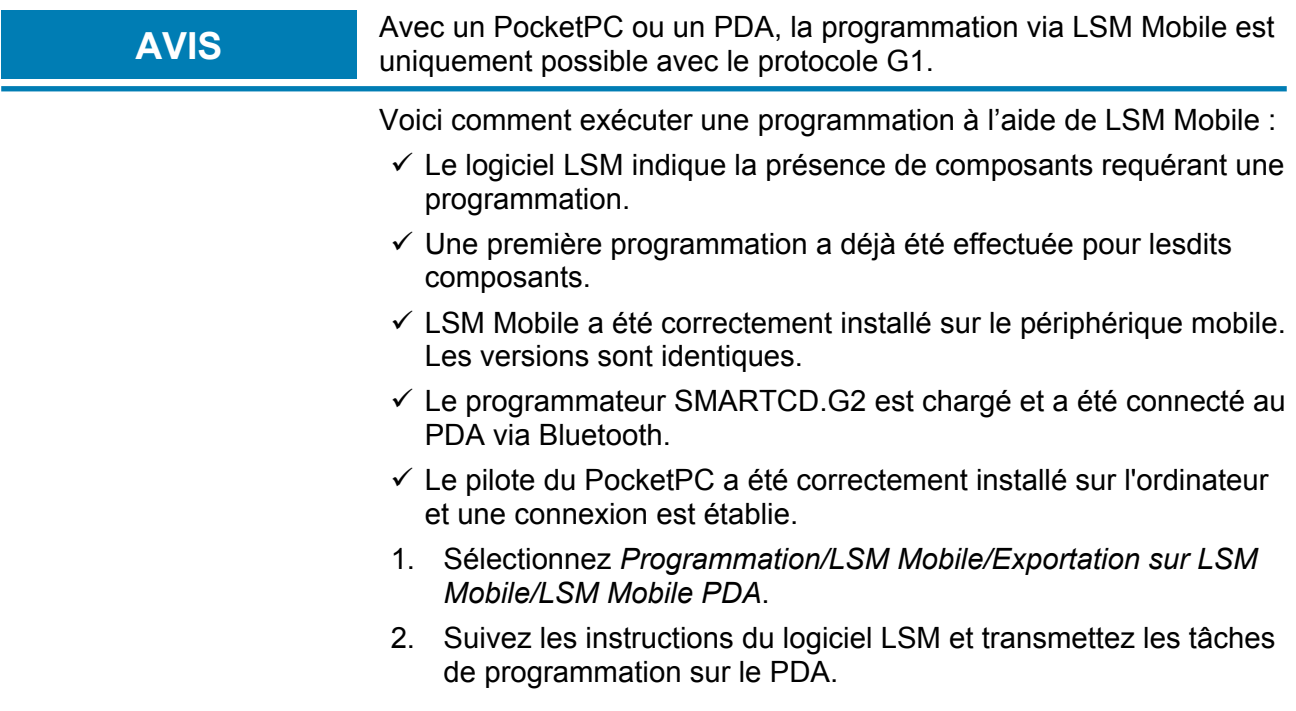

### **Manuel pratique**

- 3. Démarrez LSM Mobile sur le PDA et connectez-vous à l'installation de fermeture de votre choix.
- 4. Exécutez les processus de programmation sur les composants souhaités à l'aide du programmateur.
- 5. Sélectionnez *Programmation/LSM Mobile/Importation de LSM Mobile/LSM Mobile PDA*.
- 6. Suivez les instructions du logiciel LSM et synchronisez les tâches de programmation.

*Les tâches de programmation ont été effectuée via le PDA. La synchronisation de la dernière étape permet de supprimer les éclairs de programmation indiquant les besoins de programmation dans le logiciel LSM.*

### **2.21.2 Ordinateur portable, Netbook ou tablette**

Voici comment effectuer une programmation à l'aide de LSM Mobile :

- $\checkmark$  Certains composants affichent un besoin de programmation dans le logiciel LSM.
- $\checkmark$  Les composants avec besoin de programmation ont déjà fait l'objet d'une première programmation.
- $\checkmark$  LSM Mobile a été correctement installé sur l'appareil de programmation. Les numéros de version sont identiques.
- $\checkmark$  Les pilotes des appareils de programmation SMARTCD.G2 et SMARTCD.MP (le cas échéant) sont correctement installés.
- 1. Sélectionnez *Programmation/LSM Mobile/Exportation vers LSM Mobile/LSM Mobile PC.*
- 2. Suivez les instructions du logiciel LSM et exportez les tâches de programmation dans un fichier.
- 3. Démarrez le LSM Mobile sur votre ordinateur portable et importez la fichier contenant les tâches de programmation dans le LSM Mobile.
- 4. Suivez les instructions du LSM Mobile.
- 5. À l'aide de l'appareil de programmation, exécuter les programmations sur les composants souhaités.
- 6. Exportez le statut des tâches de programmation.
- 7. Sélectionnez *Programmation/LSM Mobile/Importation vers LSM Mobile/LSM Mobile PC.*
- 8. Suivez les instructions du logiciel LSM et exportez le fichier depuis LSM Mobile.

*Les tâches de programmation ont été effectuées à l'aide de l'appareil externe. L'importation dernièrement effectuée a fait disparaître les éclairs de programmation (indiquant un besoin de programmation) du logiciel LSM.*

### **Manuel pratique**

### **2.22 Réinitialiser le mode veille des fermetures G1**

Si vous ne tenez pas compte des alertes des piles des fermetures G1, les fermetures concernées passent en mode veille. Cette procédure permet de prévenir le déchargement complet des piles. Pour sortir du mode veille, reprogrammez la fermeture. Ensuite, ouvrez immédiatement la fermeture à l'aide d'un transpondeur autorisé et remplacez les piles.

### **2.23 Gestion des listes d'accès**

La lecture des listes d'accès et de passage peut se voir fortement limitée en raison de la protection de la vie privée. Dans LSM BASIC, un utilisateur propre « AdminAL » (Admin Access List) a été créé par défaut. Dans le LSM BUSINESS, un utilisateur similaire peut être créé manuellement, voir Gestion des utilisateurs (LSM BUSINESS) [} 25].

*Ce chapitre décrit le scénario suivant : Seule une personne autorisée (par ex. membre du Comité d'entreprise connecté en tant qu'AdminAL) ne doit pouvoir lire les listes d'accès et de passage. L'administrateur général de l'installation de fermeture ne doit pas disposer de ce droit.*

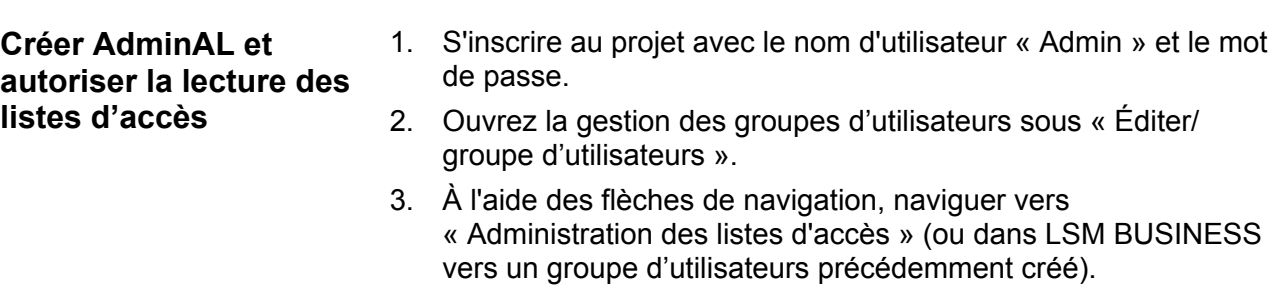

- 4. Vérifier sous « Rôle » que les cases « Administration des listes d'accès » et « Gérer listes d'accès » soient activées.
- 5. Cliquer ensuite sur le champ « Éditer » situé sous « Rôle ».
- 6. Activez les installations de fermeture souhaitées dans les groupes de transpondeurs et les espaces. Lorsque des espaces ou groupes de transpondeurs ont été créés, vous devez alors également activer de manière séparée tous les espaces ou groupes de transpondeurs souhaités !
- 7. Refermez le masque en cliquant sur « OK ».
- 8. Confirmez les nouveaux paramètres en cliquant sur les boutons « Accepter » et « Terminer ».
- 9. Déconnectez-vous de votre projet actuel via « Base de données/ Déconnecter ».

## **Manuel pratique**

**Retirer les droits de lecture des listes d'accès à l'Admin**

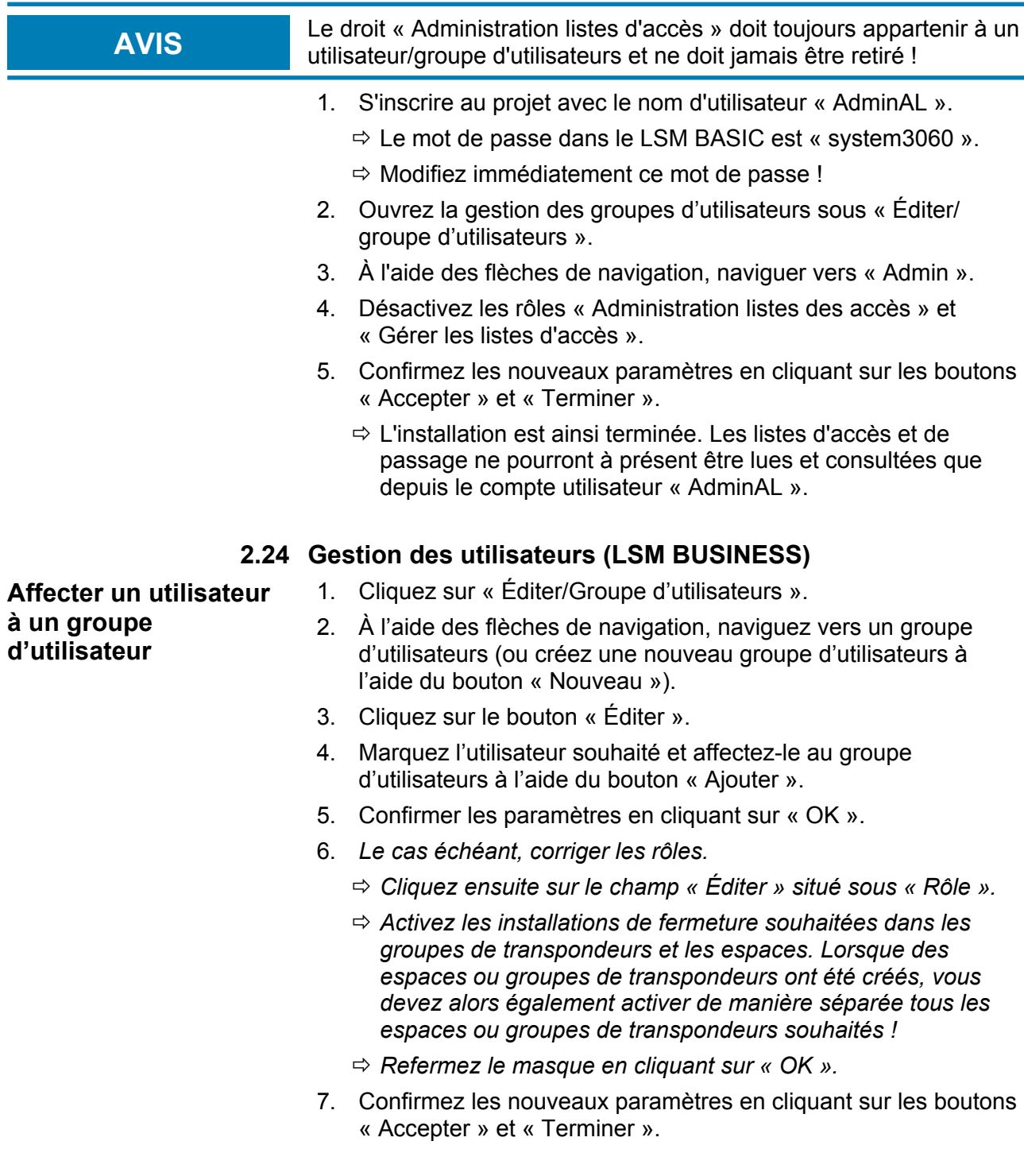

## **Manuel pratique**

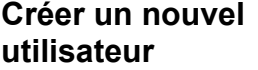

- 1. Cliquez sur « Éditer/Utilisateur ».
- 2. Cliquez sur le bouton « Nouveau » afin de créer un nouvel utilisateur.
- 3. Attribuez un nom à l'utilisateur ainsi qu'un mot de passe.
- 4. Confirmez les nouveaux paramètres en cliquant sur les boutons « Accepter » et « Terminer ».

### **Manuel pratique**

### **3 Applications ONLINE**

### **3.1 Création d'un réseau radio WaveNet et connexion d'une fermeture**

Cet exemple décrit comment créer un réseau radio WaveNet. L'objectif est ici de contacter une fermeture via le nœud routeur 2 actuel.

#### **3.1.1 Préparer le logiciel LSM**

Attention, pour la mise en réseau des composants de fermeture SimonsVoss, le logiciel LSM doit être correctement installé et le module réseau respectif doit disposer d'une licence valide !

- 1. Installez le CommNode-Server et assurez-vous que le service ait été démarré.
- 2. Installez la version actuelle du WaveNet-Manager. (Voir Installation du WaveNet Manager)
- 3. Ouvrez le logiciel LSM et choisissez « Réseau/WaveNet Manager ».
	- $\Rightarrow$  Saisissez le répertoire d'installation du WaveNet Manager et choisissez un répertoire pour le fichier de sortie.
	- $\Rightarrow$  Démarrez le WaveNet Manager via le bouton « Démarrer ».
- 4. Attribuez un mot de passe afin d'accroître la sécurité de votre réseau.
- $\Rightarrow$  Le WaveNet Manager démarre et les paramétrages sont ainsi sauvegardés. Terminez le WaveNet Manager afin de procéder à d'autres paramétrages.

### **3.1.2 Première programmation des composants de fermeture**

Les fermetures doivent tout d'abord être programmées avant de pouvoir être reliées au réseau.

#### **Créer une nouvelle fermeture**

- $\checkmark$  Une installation de fermeture est déjà créée.
- 1. Sélectionnez *Éditer/Nouvelle fermeture*.
- 2. Complétez tous les attributs et le cas échéant, procédez à d'autres paramétrages à l'aide du bouton « Configuration ».
- 3. Cliquez sur le bouton « Enregistrer et continuer ».
- 4. Cliquez sur le bouton « Terminer ».

## **Manuel pratique**

### **Programmer la fermeture**

- $\checkmark$  Une fermeture a été créée dans l'installation de fermeture et est visible dans la matrice.
- 1. Effectuez un clic droit sur la fermeture.
- 2. Cliquez sur Programmer.
- 3. Suivez ensuite les instructions du logiciel LSM.

*Veillez à sélectionner le bon programmateur. Pour les fermetures actives, seule la fermeture à programmer peut se trouver à proximité immédiate du programmateur.*

### **3.1.3 Préparer le matériel**

Le nœud routeur 2 peut être mis en service rapidement et simplement. Reliez le nœud routeur 2 en suivant les instructions contenues dans la notice abrégée. À sa sortie d'usine, le nœud routeur 2 est paramétré de telle sorte que ce dernier reçoit son adresse IP d'un serveur DHCP. À l'aide de l'OAM-Tool *(téléchargeable gratuitement sous Infocenter/téléchargements),* vous pouvez rapidement déterminer cette adresse IP.

**AVIS** Paramètres par défaut : Adresse IP : 192.168.100.100 Nom d'utilisateur : SimonsVoss | Mot de passe : SimonsVoss Si la fermeture n'est pas équipée d'un nœud de réseau (LN.I) à sa sortie d'usine, vous devez alors l'en équiper. **AVIS** Veuillez noter l'adresse IP du nœud routeur 2 ainsi que le Chip-ID de la fermeture après avoir correctement préparé le matériel.

### **3.1.4 Créer des nœuds de communication**

Les nœuds de communication forment l'interface entre le CommNode-Server et le logiciel LSM. Afin de créer la configuration XML, le LSM doit être ouvert en tant qu'administrateur.

- 1. Ouvrez le logiciel LSM.
- 2. Choisissez « Réseau/nœuds de communication ».
- 3. Complétez les informations « Nom », « Nom de l'ordinateur » et « Description ».
	- ð *Par ex. réseau WaveNet\_123 ; ordinateur\_BS21 ; nœuds de communication pour le réseau radio WaveNet 123*
- 4. Cliquez sur le bouton « Fichier config ».

### **Manuel pratique**

- 5. Vérifiez que le chemin d'accès revoie bien au répertoire d'installation du CommNode-Server et cliquez sur le bouton « OK ».
- 6. Confirmez le message par « Non » et cliquez ensuite sur « OK ». *Les trois configurations XML (appcfg, msgcfg et netcfg) doivent se trouver directement dans le répertoire d'installation du CommNode-Server.*
- 7. Enregistrer les paramètres en cliquant sur « Accepter ».
- 8. Confirmez le masque en cliquant sur « OK ».
- 9. Refermez le dialogue en cliquant sur « Terminer ».

### **3.1.5 Paramétrer le réseau et l'importer dans le LSM**

#### **Configuration WaveNet**

Lorsque toutes les conditions préalables sont remplies, vous pouvez commencer avec la configuration :

- $\checkmark$  Le logiciel LSM est correctement installé et le module réseau dispose d'une licence valide.
- $\checkmark$  Le CommNode-Server a été installé et le service démarré.
- $\checkmark$  Les fichiers de configuration du CommNode-Server ont été créés.
- $\checkmark$  La version actuelle du WaveNet-Manager est installée.
- $\checkmark$  Un nœud de communication a été créé dans le logiciel LSM.
- $\checkmark$  La première programmation de la fermeture à mettre en réseau a été réussie.
- $\checkmark$  Le nœud routeur 2 est accessible via le réseau et vous connaissez son adresse IP :
- $\checkmark$  La fermeture programmée dispose d'un nœud de réseau monté dont vous connaissez le Chip-ID.
- 1. Démarrez le WaveNet Manager via « Réseau/ WaveNetManager » et le bouton « Démarrer ».
- 2. Veuillez saisir le mot de passe.
- 3. Avec le bouton de droit de la souris, cliquer sur « WaveNet\_xx\_x ».
- 4. Initialisez tout d'abord le nœud routeur 2, par ex. via l'option « Ajouter : IP ou routeur USB ».
	- $\Rightarrow$  Suivez les instructions et relier le nœud routeur 2 à votre réseau radio WaveNet via l'adresse IP du nœud routeur 2.
- 5. Initialisez le nœud de réseau de la fermeture en cliquant avec le bouton droit de la souris sur le nœud routeur 2 nouvellement ajouté et choisissez « Rechercher ChipID » :

### **Manuel pratique**

- $\Rightarrow$  Suivez les instructions et attribuez la fermeture ou le nœud de réseau lui appartenant au nœud routeur 2 à l'aide du ChipID du nœud de réseau.
- 6. Cliquez ensuite sur «Enregistrer », puis « Terminer », puis sur « Oui » afin de fermer le WaveNet Manager.
- 7. Importez les nouveaux paramètres et attribuez-les au nœud de communication correspondant.

### **Transférer la configuration WaveNet**

Les nouveaux paramètres doivent être envoyés au CommNode-Server :

- 1. Choisissez « Réseau/nœud de communication ».
- 2. Sélectionnez le nœud routeur 2 dans la listes des raccordements et cliquez sur le bouton « Transférer ».
- 3. Enregistrer les paramètres en cliquant sur « Accepter ».
- 4. Refermez le dialogue en cliquant sur « Terminer ».

#### **Attribuer un nœud de réseau à une fermeture**

Le nœud de réseau initialisé doit être relié à une fermeture. Cela s'effectue (en particulier en présence de plusieurs nœuds de réseau) à l'aide d'un ordre commun :

- 1. Choisir « Réseau/ordre commun/nœuds WaveNet ».
- 2. Choisissez tous les nœuds de réseau *(WNNode\_xxxx)* qui ne sont pas encore attribués. *Les nœuds de réseau non attribués ne disposent d'aucune entrée dans la colonne « Porte ».*
- 3. Cliquez sur le bouton « Configuration automatique ».
	- $\Rightarrow$  La configuration automatique démarre immédiatement.
- 4. Refermez le dialogue en cliquant sur « Terminer ».

### **Tester la configuration WaveNet**

Afin de tester rapidement la mise en réseau, vous pouvez programmer ultérieurement la fermeture via le réseau « Clic avec le bouton droit de la souris/programmer ». Si la programmation a été réussie, le réseau travaille alors normalement.

### **3.2 Mise en service du cylindre de fermeture DoorMonitoring**

Cet exemple présente les paramétrages à effectuer lors de la mise en service d'un cylindre de fermeture DoorMonitoring. Les conditions préalables sont mentionnées au chapitre « Création d'un réseau radio WaveNet et connexion d'une fermeture [} 27] ».

## **Manuel pratique**

### **3.2.1 Créer un cylindre de fermeture DoorMonitoring**

Le cylindre de fermeture DM doit tout d'abord être correctement créé et programmé dans le LSM :

- 1. Sélectionnez tout d'abord le bouton « Créer fermeture » afin d'ouvrir le dialogue pour une nouvelle fermeture.
- 2. Choisissez ensuite « Cylindre DoorMonitoring G2 » en tant que type de fermeture et complétez les informations.
- 3. Terminez le dialogue afin de créer la fermeture dans la matrice.
- 4. À l'aide d'un double-clic, ouvrez les propriétés de la fermeture et allez sur l'onglet « Configuration/Données ».
- 5. Procédez aux paramétrages souhaités dans l'espace « prescrit » de la fermeture.
- 6. Cliquez sur le bouton « Configuration Monitoring » et procédez (au moins) aux paramétrages suivants :
	- $\Rightarrow$  Intervalle de détection de la vis de maintien : par ex. 5 secondes. Dans ce cas, l'état de la porte sera consulté toutes les 5 secondes.
	- $\Rightarrow$  Rotation de la serrure : par 1 rotation. Ce paramètre est important afin de pouvoir consigner l'état du pêne.
- 7. Enregistrez les paramètres et retournez à la matrice.
- 8. Effectuez la première programmation à l'aide d'un appareil de programmation.

### **3.2.2 Relier le cylindre de fermeture DoorMonitoring au réseau**

Le cylindre de fermeture DM est relié au réseau WaveNet de la manière suivante :

- $\checkmark$  Le WaveNet Manager est déjà configuré.
- $\checkmark$  Le routeur auquel la nouvelle fermeture doit être attribuée est déjà configuré et « en ligne ».
- $\checkmark$  Un nœud de réseau est correctement monté sur le cylindre de fermeture DM et vous connaissez le ChipID.
- 1. Démarrez le WaveNet Manager.
- 2. Initialisez le nœud de réseau de la fermeture en cliquant avec le bouton droit de la souris sur le routeur et choisissez « Rechercher ChipID » :
	- $\Rightarrow$  Suivez les instructions et attribuez la fermeture ou le nœud de réseau lui appartenant au nœud routeur 2 à l'aide du ChipID du nœud de réseau.
- 3. Cliquez avec le bouton droit de la souris sur le nœud de réseau DM nouvellement ajouté.

## **Manuel pratique**

- 4. Activez la case « Configuration I/O » et cliquez sur le bouton « OK ».
- 5. Activez la case « Envoyer tous les événements au routeur I/O » et cliquez sur le bouton « OK ».
- 6. Cliquez ensuite sur «Enregistrer », puis « Terminer », puis sur « Oui » afin de fermer le WaveNet Manager.
- 7. Importez les nouveaux paramètres et attribuez-les au nœud de communication correspondant.

### **3.2.3 Transférer la configuration WaveNet**

Les nouveaux paramètres doivent être envoyés au CommNode-Server :

- 1. Choisissez « Réseau/nœud de communication ».
- 2. Sélectionnez le nœud routeur 2 dans la listes des raccordements et cliquez sur le bouton « Transférer ».
- 3. Enregistrer les paramètres en cliquant sur « Accepter ».
- 4. Refermez le dialogue en cliquant sur « Terminer ».

### **3.2.4 Attribuer un nœud de réseau à une fermeture**

Le nœud de réseau initialisé doit être relié à une fermeture. Cela s'effectue (en particulier en présence de plusieurs nœuds de réseau) à l'aide d'un ordre commun :

- 1. Choisir « Réseau/ordre commun/nœuds WaveNet ».
- 2. Choisissez tous les nœuds de réseau *(WNNode\_xxxx)* qui ne sont pas encore attribués. *Les nœuds de réseau non attribués ne disposent d'aucune entrée dans la colonne « Porte ».*
- 3. Cliquez sur le bouton « Configuration automatique ».
	- $\Rightarrow$  La configuration automatique démarre immédiatement.
- 4. Refermez le dialogue en cliquant sur « Terminer ».

#### **3.2.5 Activer les évènements Input de la fermeture**

Afin que les états de la porte soient correctement affichés dans le logiciel LSM, vous devez procédez à d'autres paramétrages :

- 1. Choisir « Réseau/ordre commun/nœuds WaveNet ».
- 2. Choisissez le cylindre DoorMonitoring *(ou tout autre cylindre de fermeture dont les évènements doivent être transférés)*.
- 3. Cliquez sur le bouton « Activer évènements Input ».

 $\Rightarrow$  La programmation démarre immédiatement.

4. Cliquez sur le bouton « Terminer » dès que toutes les fermetures ont été programmées.

## **Manuel pratique**

### **3.3 Paramétrer RingCast**

La configuration d'un RingCast est décrite ci-après. Un RingCast permet d'envoyer un évènement Input d'un nœud routeur 2 simultanément à un autre nœud routeur 2 et ce dans le même réseau radio WaveNet. Cet exemple présente l'ouverture d'urgence des fermetures. Dès qu'une alarme incendie confirme l'Input 1 d'un nœud routeur 2, toutes les fermetures qui y sont reliées doivent alors être ouvertes. Chaque fermeture reste ensuite ouverte jusqu'à ce qu'elle reçoive un ordre explicite d'ouverture à distance.

*Un RingCast permet bien entendu d'exécuter d'autres tâches comme par exemple fonction de serrure de blocage, ouverture à distance et fonction amok (tireur fou).*

Dans cet exemple, le réseau radio WaveNet dispose de deux nœuds routeur 2. Une fermeture est reliée à chaque nœud routeur 2. Dès que l'Input 1 est déclenché à un nœud routeur 2, toutes les fermetures doivent alors s'ouvrir immédiatement. Ainsi, les personnes peuvent avoir accès à toutes les pièces afin de pouvoir s'y réfugier en présence d'incendie ou de fumée.

*Remarque : Le RingCast pour les nœuds routeur 2 mis en réseau via Ethernet fonctionne seulement pour les modèles qui seront livrés à partir de 2017. Si un nœud routeur 2 ne peut pas joindre un autre nœud routeur 2 via Ethernet, il essaiera alors par radio. La communication par radio fonctionne à une distance d'env. 30 m (cette valeur varie en fonction de l'environnement et n'est en aucun cas garantie).*

### **3.3.1 Préparer le routeur pour RingCast**

Les deux nœuds routeur 2 doivent tout d'abord être configurés :

- $\checkmark$  Dans le réseau radio WaveNet, deux nœuds routeur 2 différents sont configurés et « en ligne ».
- $\checkmark$  Une fermeture est attribuée à chaque nœud routeur 2. Les deux fermetures sont « en ligne ».
- 1. Ouvrez le WaveNet Manager.
- 2. Cliquez avec le bouton droit de la souris sur le premier nœud routeur 2.
- 3. Activez la case « Configuration I/O » et cliquez sur le bouton « OK ».
- 4. Optionnel : Sélectionnez par exemple pour la sortie 1 « Accusé de réception Input statique » afin de pouvoir commander un appareil de signalisation pendant la désactivation.
- 5. Pour l'entrée 1 sélectionnez « Ouverture d'urgence ».
- 6. « RingCast » doit ensuite être choisi en tant que retardement.

## **Manuel pratique**

- 7. À l'aide du bouton « Sélectionner nœud de réseau », vérifiez que tous les nœuds de réseau souhaités soient sélectionnés. *(Lors de la première configuration I/O du routeur, tous les nœuds de réseau sont intégrés).*
- 8. Choisissez votre génération de protocole et saisissez le mot de passe de l'installation de fermeture.
- 9. Terminez la configuration cliquant sur « OK ».
- 10. Procédez de la même manière avec le deuxième nœud routeur 2.

### **3.3.2 Créer RingCast**

Le RingCast peut être créé dès que les nœuds routeur 2 ont été configurés.

- 1. Avec le bouton droit de la souris, cliquez sur « WaveNet\_xx\_x » dans le WaveNet Manager.
- 2. Activez la case « RingCast » et cliquez sur le bouton « OK ».
- 3. Dans « Sélectionnez domaine », choisissez « Input 1 ».
	- $\Rightarrow$  Dans le champ « Routeur sélectionné », apparaissent les deux nœuds routeur 2 pour lesquels vous avez effectué la configuration I/O pour le RingCast.
- 4. Marquez les deux nœuds routeur 2 pour lesquels vous avez effectué la configuration I/O pour le RingCast.
- 5. Cliquez sur le bouton « Enregistrer ».
- 6. Cliquez sur le bouton « Terminer ».
- 7. Cliquez sur le bouton « Oui » afin de mettre les modifications à jour.
	- $\Rightarrow$  Le RingCast sera créée et rapidement visible dans le WaveNet Manager.

Les paramètres effectués ont été écrits dans les nœuds routeur 2. Enregistrez-les et fermez le WaveNet Manager.

### **3.3.3 Test de fonctionnement**

Les paramétrages entrepris fonctionnent immédiatement. Dès qu'un Input 1 est déclenché, les fermetures sont désactivées et la sortie 1 activée.

*Étant donné que le câble Input ou d'autres pièces peuvent être endommagés en présence d'un incendie, toutes les fermetures restent dans l'état « Ouverture d'urgence ». Cet état sera réinitialisé dès que chaque fermeture aura reçu un ordre d'ouverture à distance.*

## **Manuel pratique**

### **3.4 Configurer Eventmanagement (évènements)**

La mise en réseau de fermetures via nœud routeur 2 présente de nombreux avantages. Un avantage non négligeable est la communication permanente entre le nœud routeur 2 et la fermeture.

Dans cet exemple, le logiciel LSM doit envoyer un e-mail prédéfini dès qu'un transpondeur est actionné à une certaine porte pendant la nuit.

Pour ce faire, les conditions suivantes doivent être remplies :

- Un réseau radio WaveNet est en place comme dans l'exemple Création d'un réseau radio WaveNet et connexion d'une fermeture [} 27].
- En outre, la transmission des évènements à la fermeture a été activée comme décrit à l'étape Activer les évènements Input de la fermeture [} 32].

### **3.4.1 Configurer le serveur e-mail**

Le logiciel LSM contient un client e-mail rudimentaire pour l'envoi d'emails. L'envoi d'e-mails requiert l'existence d'un compte e-mail propre supportant le format SMTP.

- 1. Choisissez « Réseau/Messages e-mail ».
- 2. Cliquez sur le bouton « E-mail ».
- 3. Effectuez tous les paramétrages SMTP de votre fournisseur email.
- 4. Cliquez sur le bouton « OK ».
- 5. Cliquez sur le bouton « OK ».

### **3.4.2 Configurer le service Task**

- 1. Choisissez « Réseau/Taskmanager ».
- 2. Sous « Service Task », choisissez votre nœud de communication.
- 3. Cliquez sur le bouton « Accepter ».
- 4. Cliquez sur le bouton « Terminer ».

### **3.4.3 Transférer les évènements Input via le nœud routeur 2**

Dès que des évènements *(par ex. un transpondeur est actionné à une fermeture en réseau)* doivent être transmis au CommNode-Server via un nœud routeur 2, cela doit être activé dans la configuration I/O du routeur.

1. Ouvrez le WaveNet Manager.

## **Manuel pratique**

- 2. À l'aide du bouton droit de la souris, cliquez sur le routeur et sélectionnez « Configuration I/O ».
- 3. À l'aide de la liste défilante, cliquez « Tous les événements des nœuds de réseau » dans « Transmettre évènements au système de gestion ».
- 4. Confirmez à l'aide du bouton « OK » et fermez le WaveNet Manager.

### **3.4.4 Créer une réaction**

Créez tout d'abord une réaction. Cette réaction pourra être choisie plus tard lorsqu'un certain scénario surviendra.

- 1. Choisissez « Réseau/gestionnaire d'évènements ».
- 2. Dans le champ droit, cliquez sur le bouton « Nouveau » sous « Réactions ».
- 3. Donnez un nom et une description.
- 4. Choisissez le type « E-mail ».
- 5. Cliquez sur le bouton « Configurer réaction ».
- 6. Cliquez sur le bouton « Nouveau ».
- 7. Entrez l'adresse e-mail du destinataire ainsi que l'objet et le message. *À l'aide du bouton « Tester », vous pouvez immédiatement tester la configuration e-mail.*
- 8. Refermez le dialogue en cliquant trois fois sur le bouton « OK ». En cliquant sur « Terminer » vous revenez à la matrice.

### **3.4.5 Créer un évènement**

Dès qu'une réaction a été créée, il est ensuite possible de créer un évènement.

- 1. Choisissez « Réseau/gestionnaire d'évènements ».
- 2. Dans le champ droit, cliquez sur le bouton « Nouveau » sous « Évènements ».
- 3. Donnez un nom et une description.
- 4. Choisissez le type « Accès ».
- 5. Cliquez sur le bouton « Configurer évènement ».
- 6. Activer la case « Réagir à tous les transpondeurs ». *L'évènement doit survenir à chaque fois que le transpondeur est actionné. Vous pouvez aussi limiter l'évènement à certains transpondeurs.*
- 7. L'action peut être adaptée dans la section « Fixation de l'horaire ».
- 8. Cliquez sur le bouton « OK ».

## **Manuel pratique**

- 9. Dans le champ « Fermetures », cliquez sur le bouton « Sélectionner ».
- 10. Ajoutez toutes les fermetures qui doivent déclencher l'évènement lors de l'actionnement du transpondeur et confirmez à l'aide du bouton « OK ».
- 11. Dans le champ « Actions associées », cliquez sur le bouton « Ajouter ».
- 12. Ajoutez la réaction précédemment créée.
- 13. Cliquez sur le bouton « Configurer horaire ».
- 14. Entrez les horaires de repos nocturne. L'évènement ne sera déclenché que pendant la fenêtre horaire définie.
- 15. Refermez le dialogue en cliquant trois fois sur le bouton « OK ». En cliquant sur « Terminer » vous revenez à la matrice.

## **Manuel pratique**

### **4 Applications VN**

### **4.1 Gérer le réseau virtuel (VN)**

À l'aide d'un réseau virtuel, il est possible de modifier et de régler rapidement et simplement les autorisations et ce, même sans mise en réseau complète. L'autorisation pour les serrures (et ID de blocage des supports d'identification bloqués) sera directement enregistrée dans le support d'identification et transmis à chaque actionnement au niveau d'une serrure. C'est pourquoi il est important dans les réseaux virtuels que tous les supports d'identification soient actionnés régulièrement à une passerelle.

Cet exemple présente la configuration standard d'un réseau virtuel.

### **4.1.1 Configurer l'installation de fermeture**

Dans une installation de fermeture G2 (pure), la case « Réseau virtuel » doit être activée. Si ce paramétrage est utilisé dans une installation de fermeture existante, un besoin de programmation important sera alors nécessaire.

#### **4.1.2 Configurer le service réseau virtuel**

- 1. Choisissez « Réseau/service réseau virtuel ».
- 2. Choisissez le serveur réseau virtuel (par ex. nœud de communication).
- 3. Saisissez le chemin d'accès d'installation au serveur du réseau virtuel. *Lors de l'installation du LSM Business, le serveur réseau virtuel sera installé dans un dossier séparé du répertoire général.*
- 4. Cliquez sur le bouton « Accepter ».
- 5. Cliquez sur le bouton « Terminer ».

### **4.1.3 Créer composants et configurer le logiciel LSM**

Avant de commencer la configuration, le logiciel LSM doit être préparé au fonctionnement d'un réseau et le nœud routeur 2 doit être en état de fonctionnement.

- Préparer le logiciel LSM [} 27]
- Préparer le matériel [} 28]
- Créer des nœuds de communication  $[$  28]
- Configurer le service Task [} 35]
- 1. Créez divers supports d'identification (par ex. transpondeurs) et fermetures (par ex. cylindres de fermeture actifs).

## **Manuel pratique**

- 2. Procédez à la première programmation des composants créés.
- 3. Créez un SmartRelais2 et autorisez les supports d'identification qui devront y recevoir (plus tard) une autorisation.
	- $\Rightarrow$  Dans les propriétés de la fermeture du SREL2, la case « Passerelle » de l'onglet doit impérativement être activée !
- 4. Procédez à la première programmation du SREL2 et assurezvous que ce dernier dispose d'un nœud de réseau correctement relié.
- 5. Configurez le nœud routeur 2 via le WaveNet Manager et attribuez-lui la passerelle (ou le SREL2).
	- ð Voir Paramétrer le réseau et l'importer dans le LSM [} 29].

### **4.1.4 Exporter les modifications d'autorisation**

L'exportation des modifications d'autorisation ne fonctionne que lorsqu'au moins une modification existe. En guise de test, retirez par exemple l'autorisation au cylindre de fermeture 1 au transpondeur 1.

- 1. Choisissez « Programmation/Réseau virtuel/Exportation sur le réseau virtuel ».
- 2. Sélectionnez tous les SREL2 sur lesquels les modifications doivent être envoyées/exportées.
- 3. Vérifiez qu'il s'agisse de la bonne installation de fermeture.
- 4. Cliquez sur le bouton « Préparer ».
	- $\Rightarrow$  Dans la liste « Personnes », apparaissent toutes les modifications qui seront exportées.
- 5. Cliquez sur le bouton « Exporter ».
	- $\Rightarrow$  Le processus d'exportation démarre. Les modifications seront envoyées à la passerelle.

La modification d'autorisation se trouve à présent à la passerelle. Deux scénarios sont alors possible :

- Le transpondeur 1 est actionné à la passerelle. La fermeture 1 reconnaîtra ensuite que le transpondeur 1 n'est plus autorisé et l'accès sera refusé.
- Un autre transpondeur (pas le transpondeur 1) est tout d'abord actionné à la passerelle et s'autorise à la fermeture 1. L'ID de blocage du transpondeur 1 sera communiqué au cylindre de fermeture 1.

### **4.1.5 Importer les modifications d'autorisation**

À l'issue d'une importation des modifications sur la passerelle, il n'est pas possible dans le logiciel LSM de voir quelles modifications ont déjà été prises au niveau de la passerelle. Seule importation peut le permettre.

## **Manuel pratique**

- 1. Choisissez « Programmation/Réseau virtuel/Synchronisation de l'importation ».
	- $\Rightarrow$  Le processus d'importation démarre immédiatement.
- 2. Cliquez sur le bouton « Terminer ».

### **4.1.6 Conseils concernant le réseau virtuel**

– Afin de pouvoir rapidement répartir des modifications « hors ligne » dans l'installation de fermeture, il est important que tous les transpondeurs soient actionnés régulièrement. Il est ici possible de travailler avec de budget temps :

L'option « fenêtre horaire dynamique » dans les propriétés de l'installation de fermeture permet de soumettre un transpondeur à un budget temps. Ainsi, une personne peut être contrainte de charger régulièrement le support d'identification à une passerelle. Dans le cas contraire, le support d'identification est bloqué pour cette installation de fermeture.

– Les processus d'importation et d'exportation à une passerelle peuvent être automatisés. Ces paramétrages peuvent être directement effectués sous « Réseau/service réseau virtuel ». *Attention : l'importation et l'exportation de nombreuses modifications peut fortement ralentir le fonctionnement du WaveNet pendant plusieurs minutes.*

## **Manuel pratique**

### **5 Smart User Guide BEGINNER**

Ce chapitre vous donnera des conseils utiles sur les différentes processus.

### **5.1 Utilisation correcte des supports d'identification**

Les différents supports d'identification sont utilisés différemment au niveau des fermetures.

### **5.1.1 Transpondeurs actifs**

Voici comment vous authentifier avec un transpondeur à une fermeture active :

- 1. Tenez le transpondeur a env. 10 cm de la fermeture active.
- 2. Appuyez sur le bouton du transpondeur.
	- $\Rightarrow$  Un signal acoustique retentit :
	- $\Rightarrow$  Bip-bip = autorisation accordée.
	- $\Rightarrow$  Bip = aucune autorisation.
- 3. Actionnez la fermeture.
	- $\Rightarrow$  Cylindre de fermeture : Tournez le bouton de la porte dans la direction souhaitée afin d'ouvrir ou de fermer la porte.
	- $\Rightarrow$  SmartHandle : Actionnez la plaque-béquille et entrez.

### **5.1.2 Cartes et Tags passifs**

Voici comment vous authentifier avec une carte ou un SmartTag à une fermeture passive :

- 1. Tenez le support d'identification passif directement au milieu de la fermeture.
	- $\Rightarrow$  Un signal acoustique retentit :
	- $\Rightarrow$  Bip-bip = autorisation accordée.
	- $\Rightarrow$  Bip = aucune autorisation.
- 2. Actionnez la fermeture.
	- $\Rightarrow$  Cylindre de fermeture : Tournez le bouton de la porte dans la direction souhaitée afin d'ouvrir ou de fermer la porte.
	- $\Rightarrow$  SmartHandle : Actionnez la plaque-béquille et entrez.